# **GenePix4300A/4400A**を使用したスキャニング

## **1.**マイクロアレイスキャナを起動します

- ・ GenePix4300Aの電源スイッチ(背面)とPCの電源を入れます。
- ・ GenePix Proのソフトウェアを立ち上げます(ドングルが差さっていることを確認してください)。
- \*以上の作業後、ウォームアップのため15分程度そのままの状態にしておいてください。。

# **2.**アレイスライドをスライドホルダにセットします

・ スキャナ本体のドア蓋を持ち上げます。

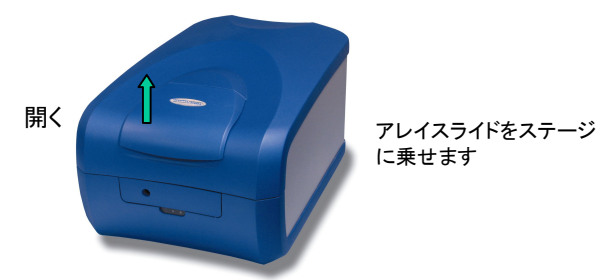

1. スキャナ本体のドア蓋を持ち上げるとステージが自動で開きます。

- 2.アレイスライドをステージに置いてアレイスライドを固定します。
- 3.スキャナ本体のドア蓄を閉じます。
	- ・ アレイ面の埃等をエアダスターなどで取り除き、アレイ面を下向きにし、バーコード側(アレイの下部)が手前 にくるようにしてステージに置きます。
- ・ ステージカバーを閉める際は一点に力がかかり過ぎないよう注意して下さい。 (ステージのズレの原因になります)。

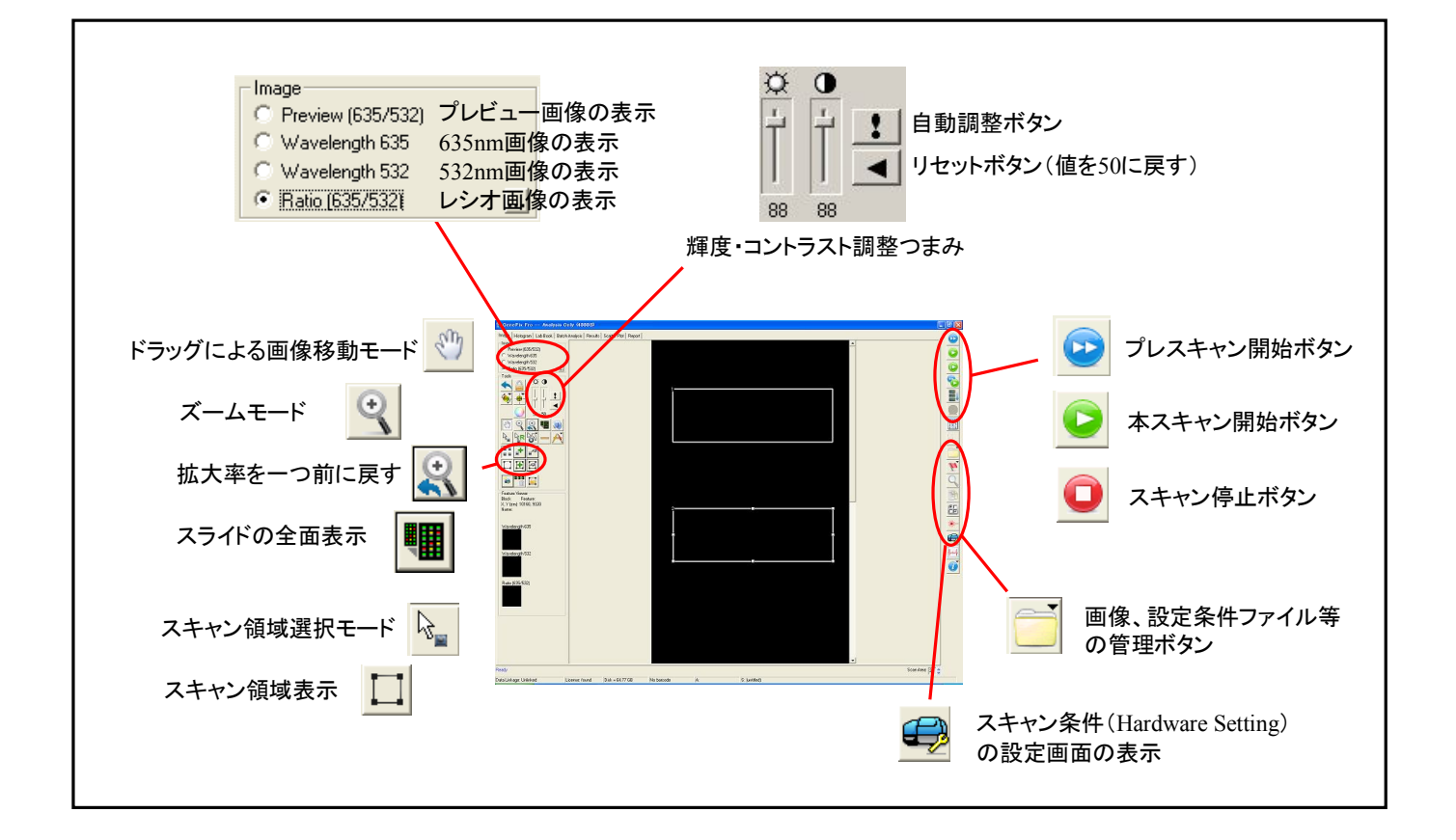

#### **3.**スキャン条件を設定します

**・ ● をクリックし、レーザーの設定(PMT、フィルタ)を** 

行います。(赤:Standard Red , 緑:Standard Green)

PMT Gainは蛍光強度やヒストグラムのCount Ratioを 参考に設定してください。

▪ ※ なクリックし、解像度を設定します。

 スポットの径が100mまでであれば10mで十分です。 それ以下の場合は5µm(4400Aは2.5µmまで可)に設定して ください。

・GPSファイルがある場合は 600pen Settingsから ファイルを開いてください。

\*3励起以上のレーザーを使用する場合にはDisplayタブ の Color Modeの設定においてFour-color modeに変更する必要 があります。

## **4.**プレスキャンを行います

- ・スキャン条件を設定後、 <mark>↓●</mark> をクリックしプレスキャンを行います。
- ・プレスキャンを行うと低解像度(40μm)でアレイ全面を短時間でスキャンします。

画像が荒いので解析には向きませんが、アレイ位置の推測や蛍光強度の設定などに役立ちます。

- ・ PMT値はリアルタイムで反映されますので、読みながらPMT値を調整することが可能です(本スキャンも同様)。
- ▌ や調整つまみで輝度・コントラストを画像の見やすい値に調整してください。

#### **5.** 本スキャンを行います

- ・ プレスキャン画像を参考にして、 でスキャン範囲を設定します。 アレイ全面をスキャンする場合は設定する必要はありません。
- ・ でスキャン範囲を追加することが可能です。 各スキャン範囲でスキャン条件を設定します。
- スキャン条件を確認後、● をクリックしスキャンを行います。
- ・スキャン条件(PMT値、スキャン範囲、Block情報)は 3 のSave Settingsから GPSファイルとして保存することができます。

#### <**Auto-PMT**機能について>

- ・ Auto-PMT機能を使うことで最適なPMT値を自動で設定することができます。
- ・ 範囲内におけるサチュレーション(蛍光強度 65535)の割合を設定することにより最適な PMT値を算出します。デフォルトではサチュレーションの割合が0.05%に設定されています。
- ・ Auto-PMT機能を使用するには解析用のBlock(GPS、GALファイル)をアレイ上に設定する必要があります。

#### **6.** 画像の保存をします

- のSave Images Selected Scan Areaをクリックし、画像の保存を行います。
- ・ Multi-Image TIFF FilesもしくはSingle-Image TIFF Files形式で保存を行います。

Multi-Image TIFF Files :Previewと635nmと532nmの画像を1つのファイルで保存します。

Single-Image TIFF Files :Previewと635nmと532nmとレシオの画像を別々のファイルで保存します。

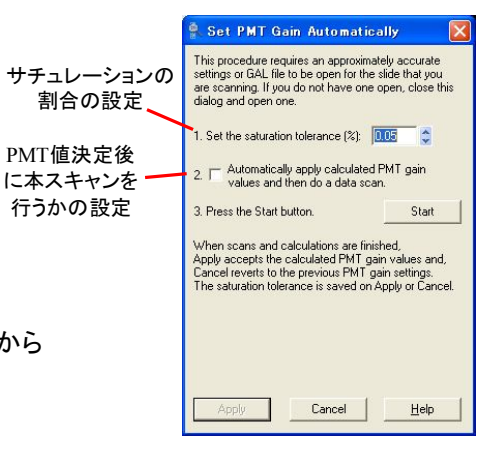

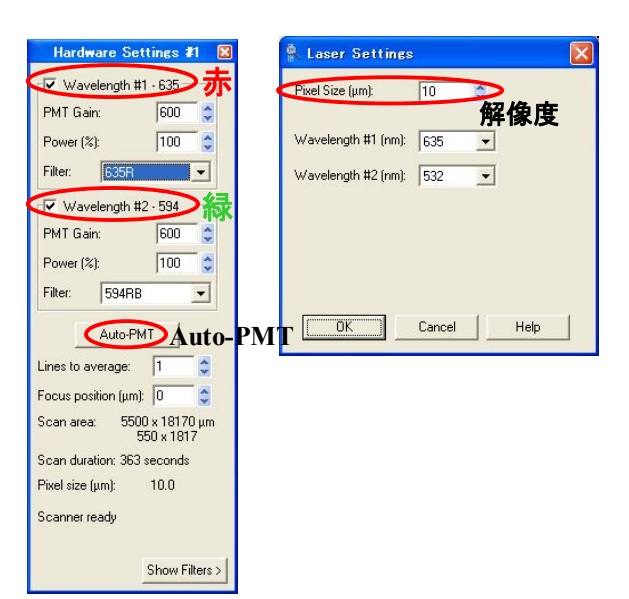

# **GenePix Pro 7**を使用したアナライズ

## **1.GenePix Pro 7**を起動します

・ GenePix Pro 7を起動します(ドングルが差さっていることを確認してください) 。

Analysis Onlyのアイコンから起動させれば、スキャナを使用せずに解析のみに用いることができます。

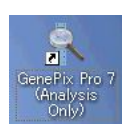

## **2.**画像を開きます

・ のOpen Imagesより、解析を行いたいアレイの画像を開きます。

スキャンから引き続いての解析を行う場合は、以下の作業からになります。 スキャン後にGenePix Pro 7(Analysis Only)を開きなおして解析を行えば、レーザーの消耗を抑えることができます。

## **3.Block**の作成を行います

- ・すでにGPS、GALファイルなどでBlock情報がある場合は | おらファイルを開きます。 GPSファイルはOpen Settingsから、GALファイルはLoad Array Listから開くことができます。
- ・ 新たにBlockを作成する場合は をクリックしBlockの作成を行っていきます。
- ・  $\frac{1}{2}$ R を クリックし、Image画面上でワンクリックすると選択しているBlockをコピーしていくことができます。 同じ並び方のアレイが複数ある場合はBlockを1つ作成し、それをコピーしていけば簡単に作成できます。
- ・ Block情報は お のSave Settings AsよりGPS及びGALファイル形式で保存できます。 形式の選択はファイルの種類の項目で選択します。

\*GPS形式とGAL形式の違い

GPS : Block情報以外にも、PMT値、スキャン範囲も保存されます。

- GAL : Block情報のみの保存。
	- Excel、ワードパットで開いて編集可能で、Featureごとに遺伝子のIDとNameを入力できます。

GALで保存をし遺伝子情報を入力後、GPSで保存をすることで全ての情報を含んだファイルを作成できます。

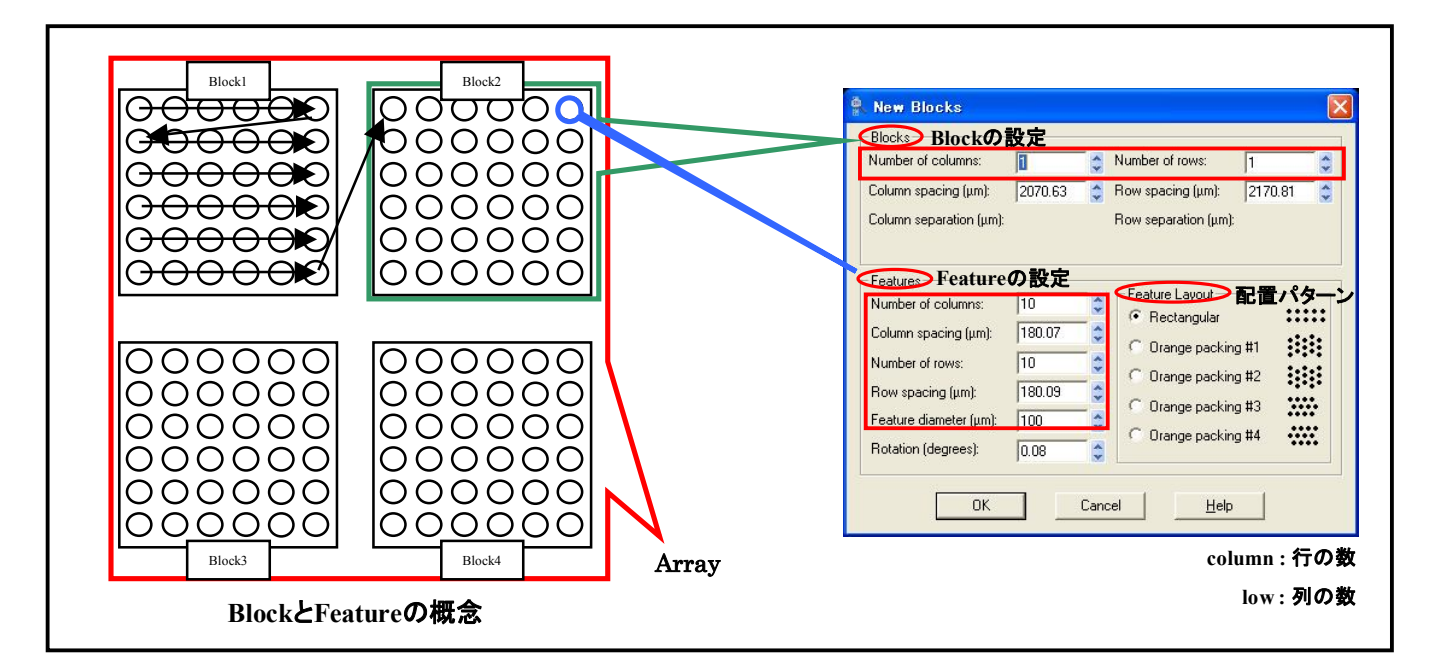

# **4.**アライメントを行います

- ・ <mark>● </mark>をクリックし、アライメントを行います。
- ・ アライメントを行うと、アレイのスポットにBlockやFeatureが適合します。

Featureの伸縮率は Fe のAlignmentタブで設定可能です。

Resize Features during Alignmentのチェックを外せばFeatureの径は固定になります。

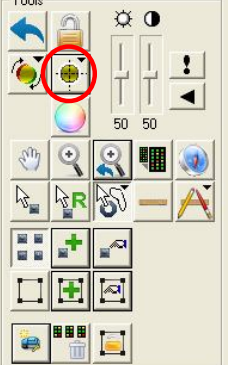

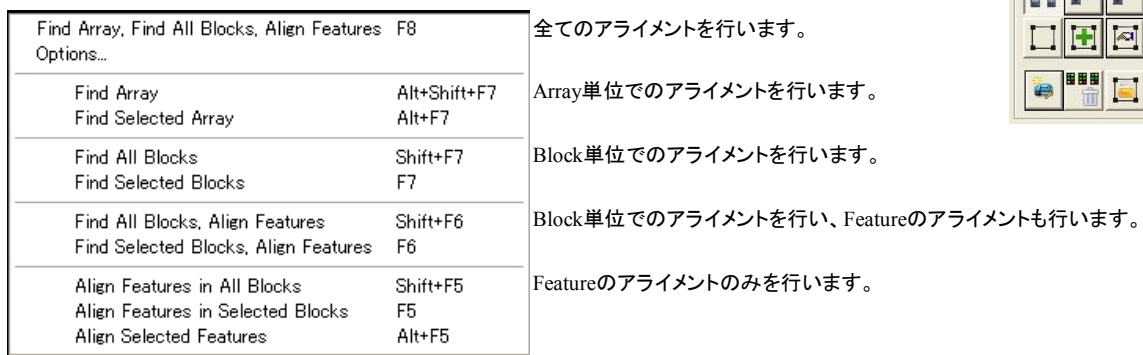

\*Selected : アライメントの対象が選択されたBlock等になるか、対象が全てになるかの違いです。

## **5.**解析を行います

- · <sup>11</sup> あクリックすると、各Featureの蛍光強度、バックグラウンド値等を数値化します。
- ・ 数値化されたデータはResultタブに表示されます(Analyze後自動的にResultタブに移動します)。
- •解析結果は る のSave Results Selected Results SheetよりGPRファイル形式で保存します。 また共通アイコンの をクリックすれば、選択部分をExcelへ貼り付けることが可能です。 Export Resultsをクリックすればテキストファイル形式での保存も可能です。

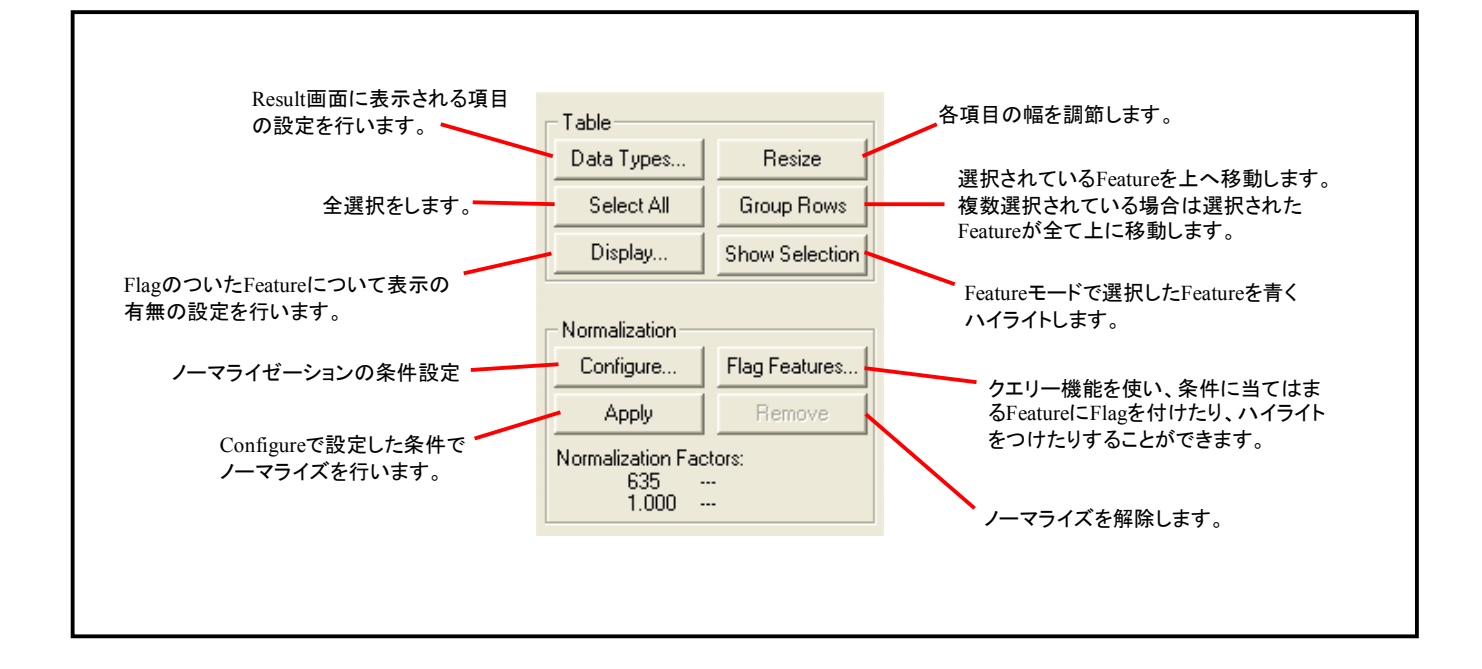